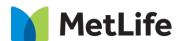

# **Gated Overlay**

## **How-to Guide**

**Global Marketing Technology** 

**AEM Component Name: Gated Overlay** 

Creation Date: February 25, 2022

Last Updated: February 25, 2022

Version: [1.0]

## 1 Document History

The following important changes have been made to this document:

| Date       | Version # | Description of Changes Made | Author        | Approved By |
|------------|-----------|-----------------------------|---------------|-------------|
| 02/25/2022 | 1.0       | Initial Draft               | Lakshmi Laavu |             |

#### **Contents**

| 1 | DOCUMENT HISTORY                    |          |  |  |  |  |
|---|-------------------------------------|----------|--|--|--|--|
| 2 | INTRODUCTION                        |          |  |  |  |  |
|   | 2.1 Short Description               |          |  |  |  |  |
|   | 2.2 Intended Audience               |          |  |  |  |  |
| 3 | HOW TO ENABLE/TURN-ON THE COMPONENT | <u>5</u> |  |  |  |  |
| 4 | COMPONENT<br>DIALOG                 | <u>5</u> |  |  |  |  |

#### 2 Introduction

This document provides How-to Instructions for the component Gated Overlay. This is intended and available to be used on all 2.0-page template(s).

#### 2.1 Short Description

This component is used to add page level hyperlinking as an overlay. There are two variations to this component, i.e. Flyout enabled or Flyout disabled. If Flyout is enabled, the form appears as a flyout popup box else the form loads in the full screen (It is recommended to use form with a max of 4 fields with this option to avoid scrolling).

#### **AEM Component Data Model**

| Tab           | Field Name             | Field Group | Field Type | Validation | Accepted values |
|---------------|------------------------|-------------|------------|------------|-----------------|
|               | Overlay ID             | None        | Text Field | Optional   | Alphanumeric    |
|               | Close Overlay<br>Label | None        | Text Field | Optional   | Alphanumeric    |
| Configuration | Flyout Form            | None        | Checkbox   | Optional   | Checkbox        |
|               | AEM Form Path          | None        | Text Field | Optional   | Alphanumeric    |

#### 2.2 Intended Audience

The primary audience of this design is:

- Content Authors
- Agencies
- Marketers

## 3 How to Enable/Turn-On the Component

This component should be available by default when the Evolution set up is enabled on a page. If it is still not available, then it can be enabled by going to the *Design mode* of the page and click *Configure* button on the page and select from the list of available components (MetLife 2.0 based on the market) and click on  $\checkmark$  symbol to complete the selection.

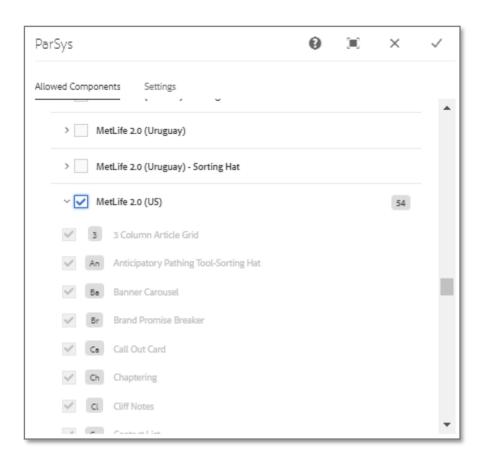

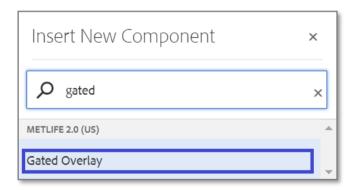

### 4 Component Dialog

Select edit to open the dialog and begin editing the component fields.

#### **Feature Overview**

#### Configuration

- 1. **Overlay ID** Provide ID for the overlay.
- 2. Close Overlay Label Provide label for close icon.
- 3. Flyout Form Check/uncheck the checkbox to display the form as flyout popup/full screen.
- 4. **AEM Form Path** Provide the form path.

There are two variations for this component.

#### Variation 1: Gated Overlay with Flyout option Enabled

Flyout option must be checked to make the form appears as a flyout popup box.

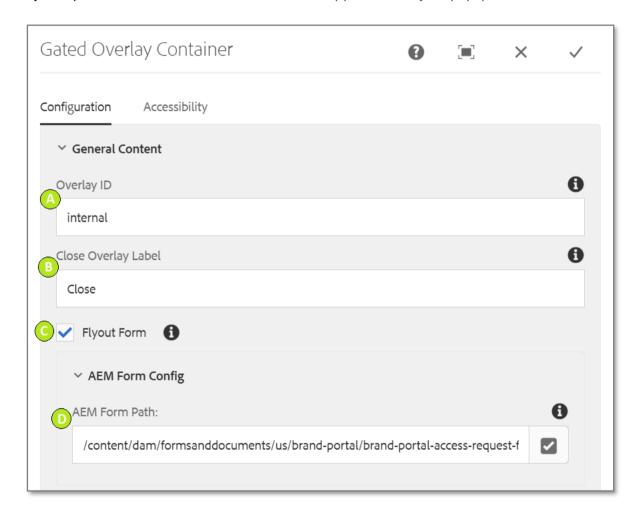

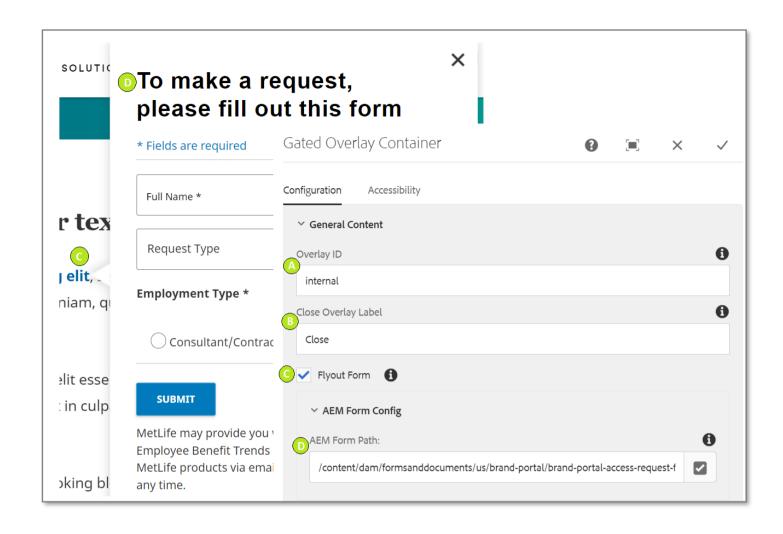

#### Variation 2: Gated Overlay with Flyout option Disabled

Flyout option must be unchecked to make the form appears in full screen.

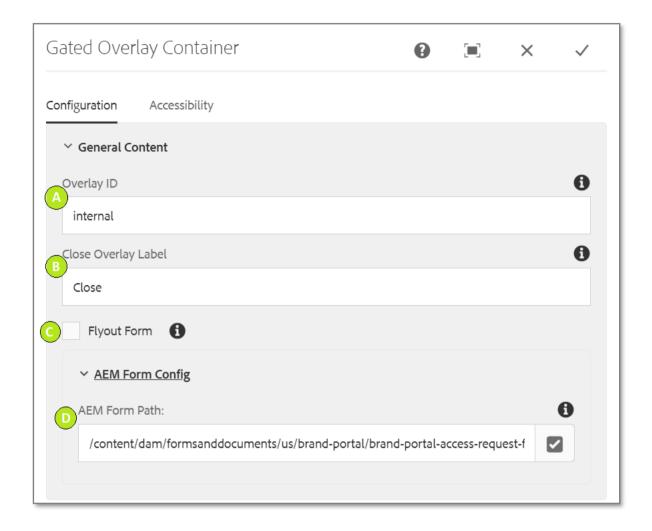

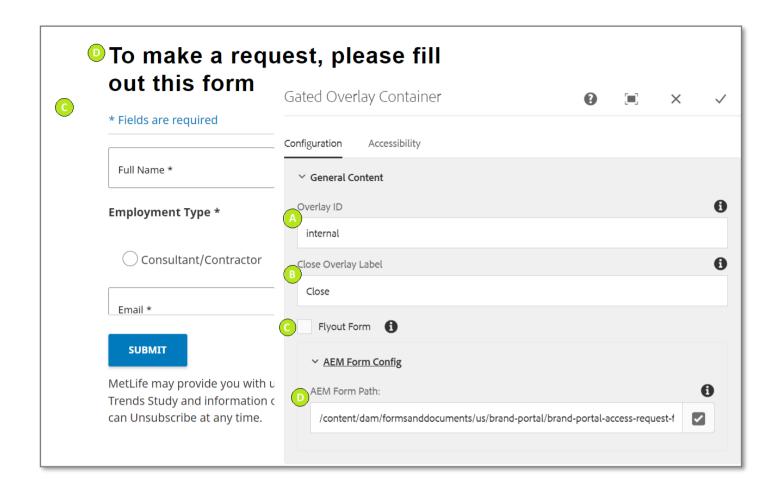